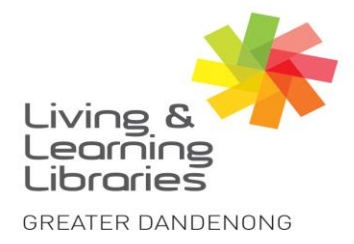

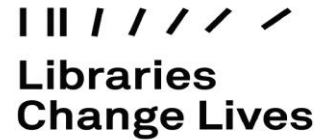

## **Facebook – Uploading Profile Picture on an Apple Device**

To create **a Facebook account with email** - refer to Factsheet - *Facebook - Registering with Email.*

To download **the Facebook App -** refer to Factsheet – *Apple Devices - Downloading Apps.*

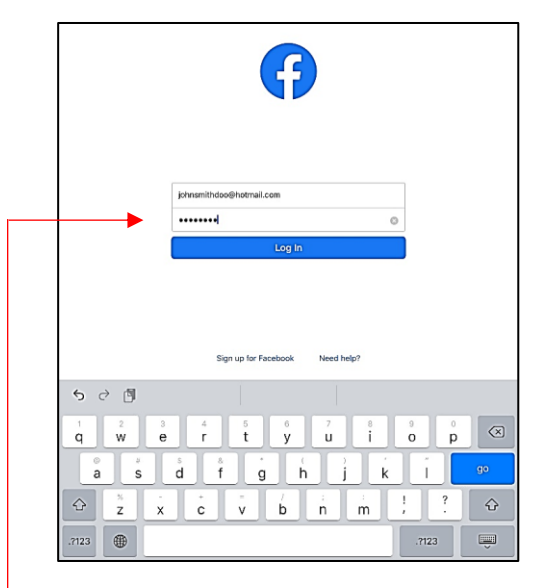

**1**: **Login** to Facebook with your email address and password.

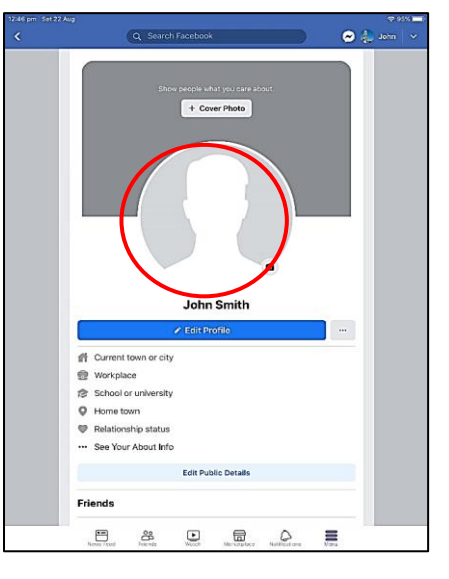

**2**: Click on the circle above your name.

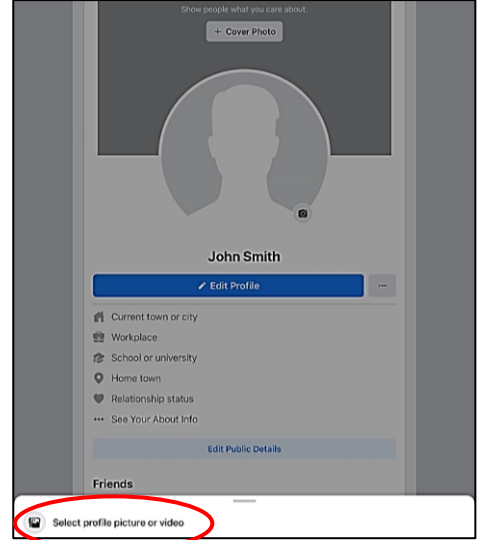

**3**: Click '**Select profile picture or video**'.

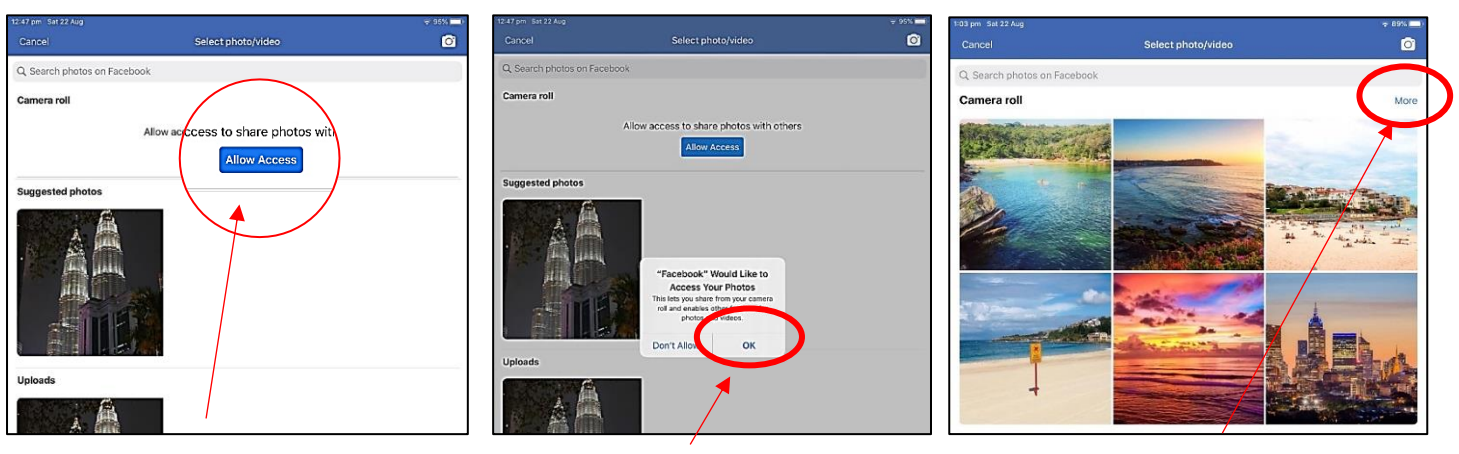

**4:** Click **'Allow Access'.**

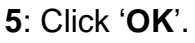

**5**: Click '**OK**'. **6**: Click on '**More'.**

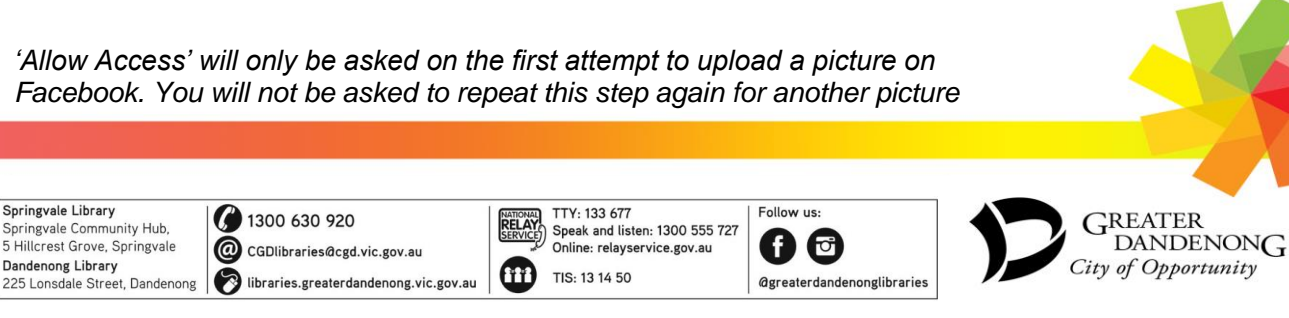

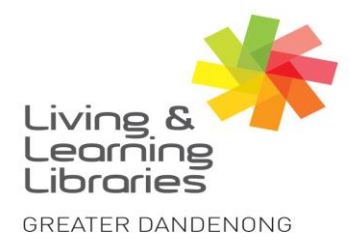

## $11111111$ **Libraries Change Lives**

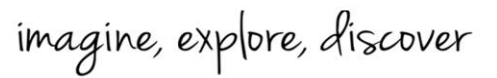

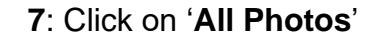

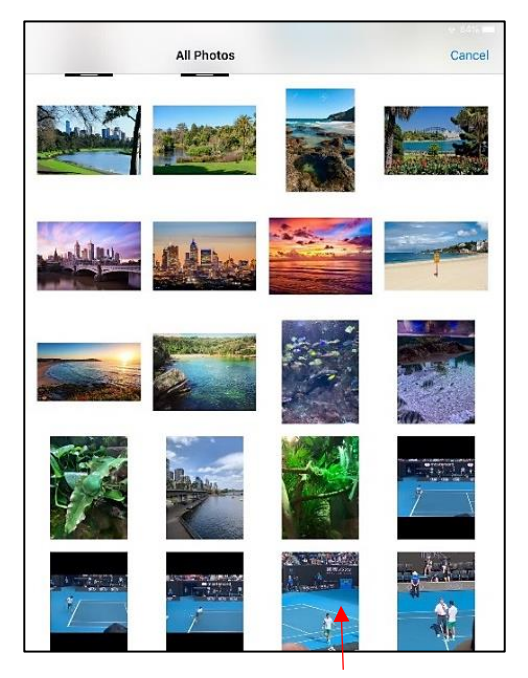

**8**: Click on the photo you want.

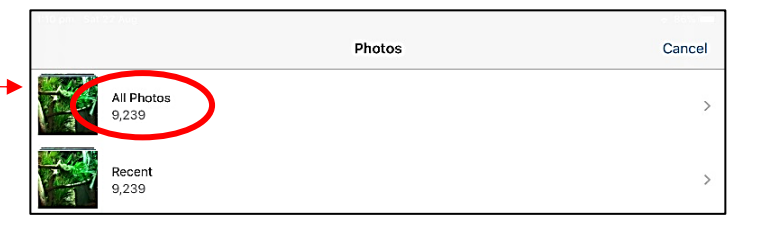

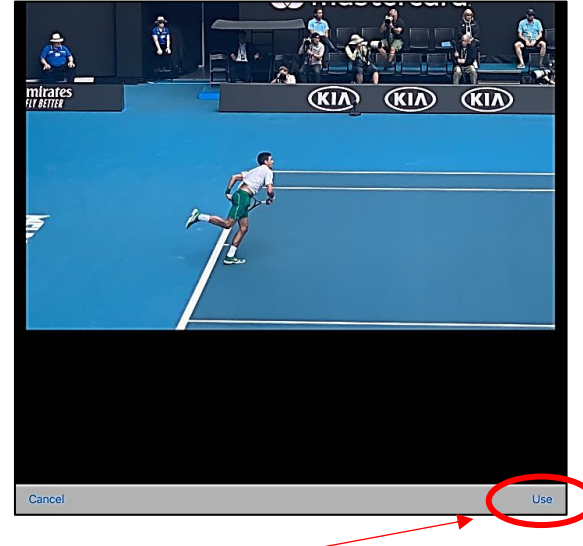

**9**: Click **'Use'.**

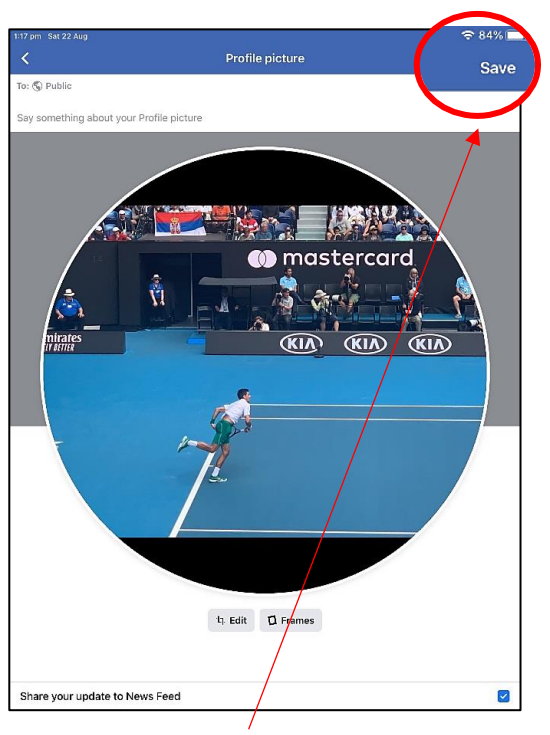

**10**: Click '**Save'.**

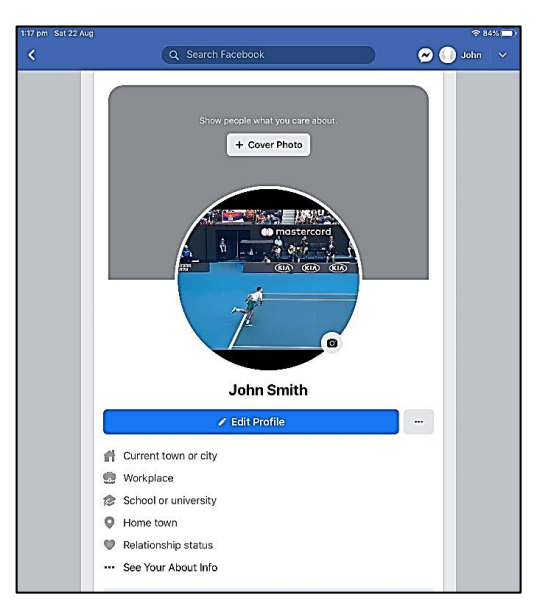

**11**: You have now uploaded your profile picture and should see the picture you chose in the circle above.

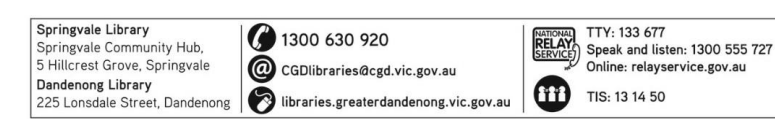

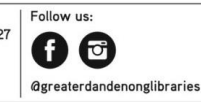

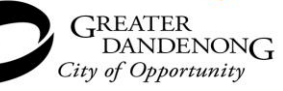